**Instructions for SFDPH Annual Compliance and Privacy Training Modules on the SFDPH Online Event Registration System**

**Dear User,**

**Below are the instructions for the Annual Compliance and Privacy Training.** 

**There are two modules to complete, one quiz to take, and two documents to electronically sign.** 

**Steps:** 

**1. Go t[o www.sfdph.org.](http://www.sfdph.org/) You will see this page, click the link in the yellow bar to access the training link.**

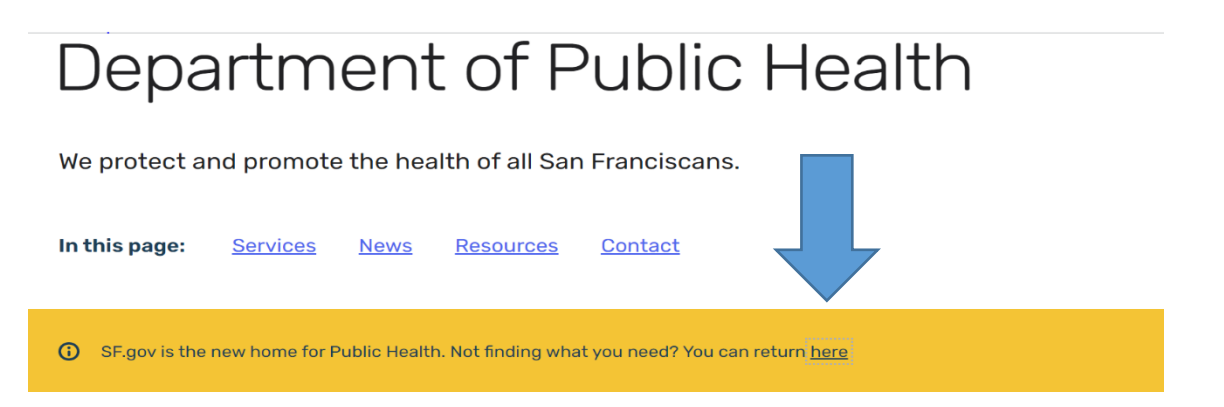

**2. You will then be taken to the old sfdph.org page. Click "Training" on the top right of the screen.** 

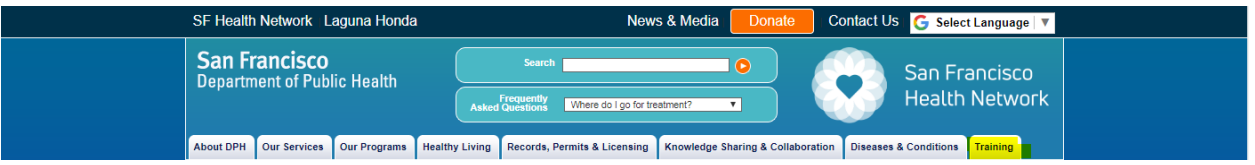

**3. Select "CBO Compliance & Privacy Training" from the drop down.** 

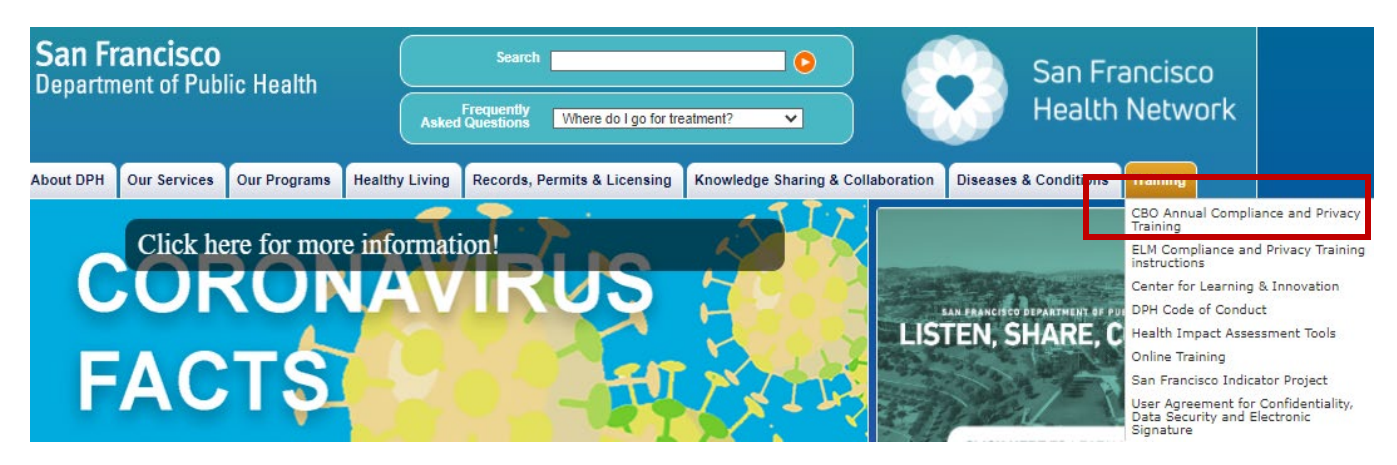

**1 |** P a g e

Revised 06/01/22 - Office of Compliance and Privacy Affairs, SFDPH, 855-729-6040[, compliance.privacy@sfdph.org](mailto:compliance.privacy@sfdph.org)

**Instructions for SFDPH Annual Compliance and Privacy Training Modules on the SFDPH Online Event Registration System**

**4. It will bring you to this screen, and click "Enter Classroom" for Course #53xx DPH CBO Annual Compliance & Privacy Training (2022)**

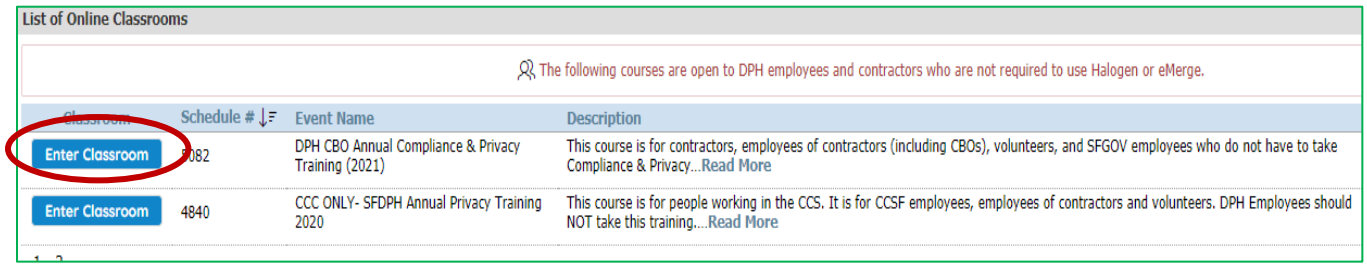

**5. It will bring you to this log-in screen.** 

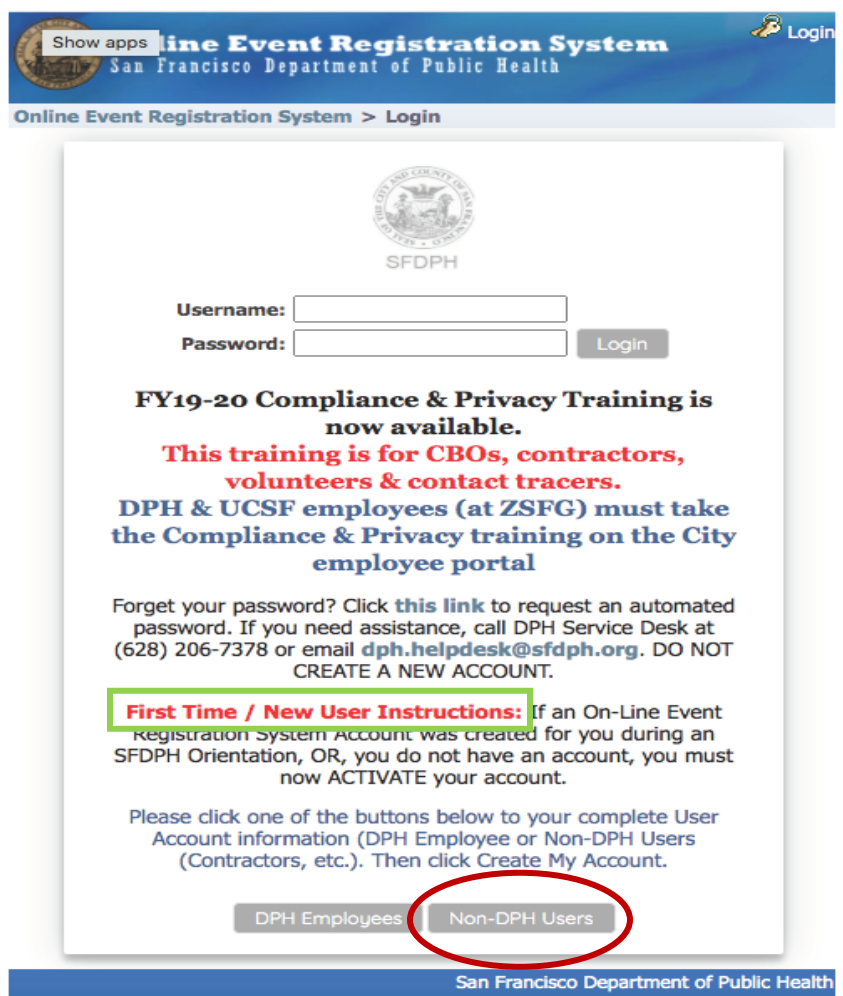

Revised 06/01/22 – Office of Compliance and Privacy Affairs, SFDPH, 855-729-6040, [compliance.privacy@sfdph.org](mailto:compliance.privacy@sfdph.org)

- **a. If this is your first time using the Online Event Registration System, click button "Non-DPH Users."** 
	- **i. First time users: If you are have been provided a DPH e-mail address, use your DPH email address. If not, use your organization address. If you do not have a work address than use your personal email address.**
	- **ii. For CBO/Contractor Name: insert your organization name, your name or COVID for your organization.**
	- **iii. CBO/Contractor Job title input your job title or volunteer**

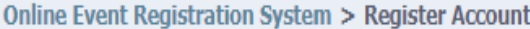

**Register Account** 

Please choose your username and password to register with us and DOUBLE-CHECK YOUR.

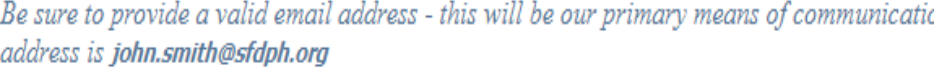

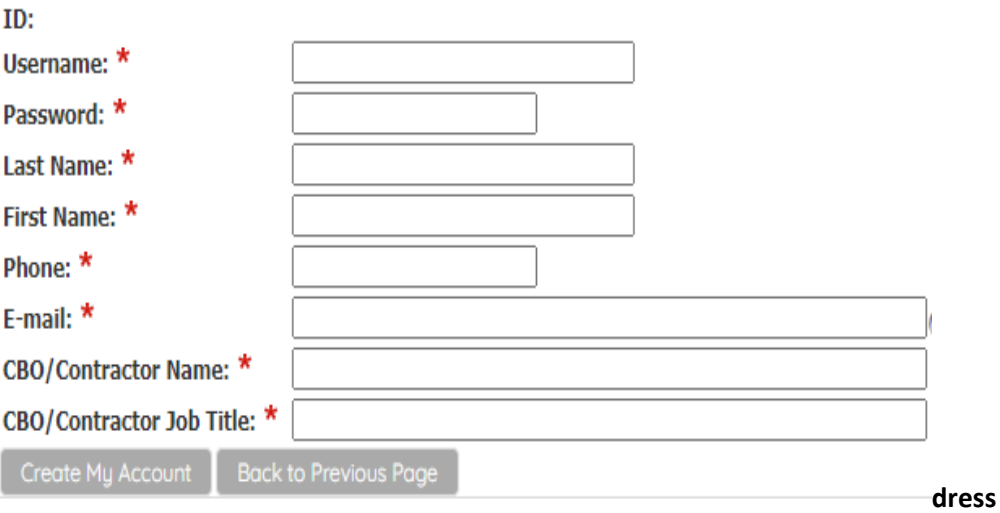

- **b. If you cannot remember your username or password (and you have previously registered)** \*\*\* DO NOT CREATE A NEW ACCOUNT<sup>\*\*\*\*</sup>. Click "Click here to receive your password via e**mail."** 
	- **i. If this does not work please call the DPH IT Help Desk at (628) 206-7378.**
- **6. Once you create a new account, log in with your new account. If you already have an account, once you log-in, you will be taken to this screen for the training.**

## **Instructions for SFDPH Annual Compliance and Privacy Training Modules on the SFDPH Online Event Registration System**

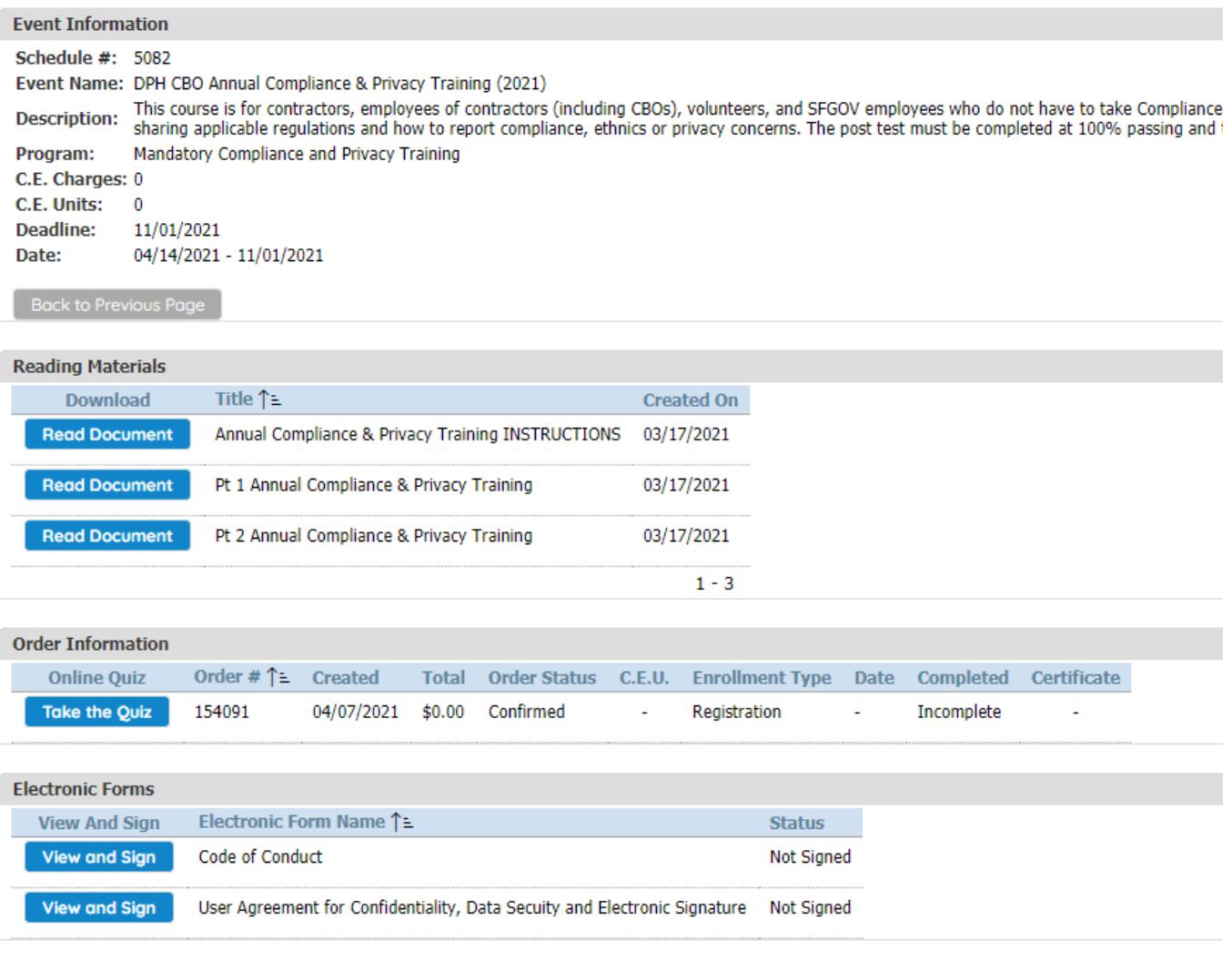